## **Table of Contents**

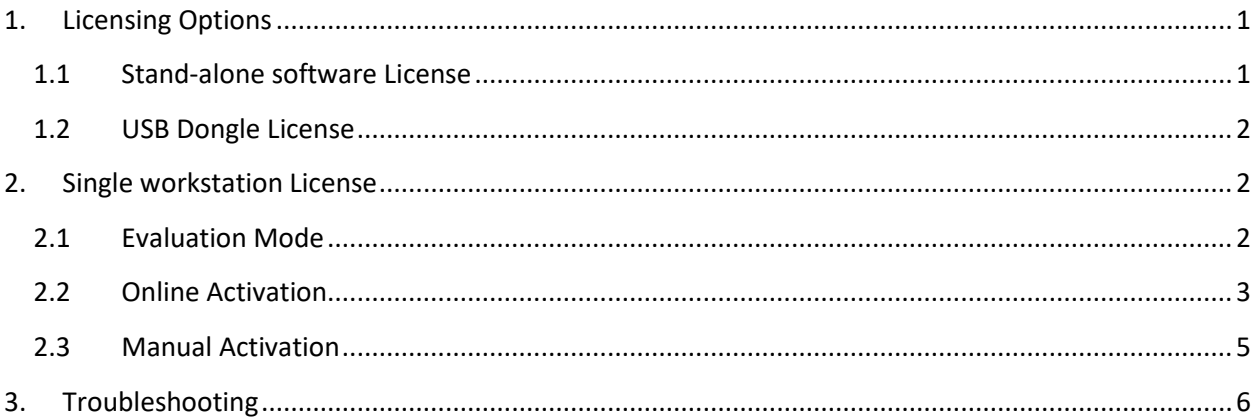

Download Trial version of the software you need from the appropriate product page or from the Downloads page: [http://www.2dtg.com/support/download\\_demo.](http://www.2dtg.com/support/download_demo) Trial version is fully functional, but valid for 30 days only.

## <span id="page-0-0"></span>**1. Licensing Options**

2DTG offers a range of software licensing options. Most 2DTG software uses industrystandard [Protection Plus](http://www.softwarekey.com/protection-plus/) and [Safe](http://www.safenet-inc.com/products/software-rights-management/sentinel-hasp-hardware-keys/) Net licensing technologies for maximum ease of deployment and flexibility.

## <span id="page-0-1"></span>**1.1 Stand-alone software License**

Stand-alone (Single) licenses are intended for use by one person on one computer (workstation). They may not be run from a server. Every stand-alone license comes with its own **License id** and **License password,** which unlocks the software for perpetual use. Those unlocking parameters are good for any number of stand-alone licenses of one software product purchased within the **single Order**. Software activation can be done online with a single click over the Internet or manually:

- by logging into the customer's account on 2DTG's site (*Customer Center > My Account > Orders > Manually Unlock License*)
- via e-mail
- over the phone.

Stand-alone license is locked to the computer, on which it was activated, and may not be transferred to another computer. If the computer was upgraded or rebuilt the license may still be valid if its major components had not been changed.

#### **Important:**

**Licensing mechanism requires two additional files for unlock and operation (in addition to Decoding Library):**

- **IP2Lib64.dll** or **IP2Lib32.dll;** and
- XML-file having syntax: **[Product Name].xml**, for example: **DM Decoding Enterprise.xml**.
- Product LOGO file (**ProdLogo\_\*\*.bmp**) is also recommended but not strictly required.

By default, 2DTG supplies all these files located in the same folder as demo-application that would call the library.

We recommend activating decoding library by starting our Demo application and following the Activation Instructions below.

If you are planning to call decoding library from your own application, please, make sure to copy those 3 files to the folder where your application is located.

### <span id="page-1-0"></span>**1.2 USB Dongle License**

2DTG offers Sentinel HASP HL hardware-based protection keys that feature the strongest software protection and is virtually tamper-proof. It enables software portability, so it can be used on any PC to which the Sentinel HASP HL key is connected, and it does not require an Internet connection to activate the product.

The USB Dongle Key licensing is very easy to use. You will simply integrate the .dll into your application where it is required to be called for decoding the set-up the HASP HL Pro USB Dongle Key. The only setup required for the HASP HL Pro USB Dongle key is to be sure the latest drivers are installed and the dongle key in plugged into the device to be licensed for the decoding. Once the key is recognized the decoding library is immediately active. You can download the current drivers directly from the following link:

**[http://sentinelcustomer.safenet-inc.com/sentineldownloads/#](http://sentinelcustomer.safenet-inc.com/sentineldownloads/)** After downloading you will open the folder and run the driver installer **haspdinst.exe** 

#### <span id="page-1-1"></span>**NOTE: Please make sure when installing the driver you must** *Run As Administrator.*

## **2. Single workstation License**

### <span id="page-1-2"></span>**2.1 Evaluation Mode**

You will see online activation dialog when you run our program/library for the first time on your computer:

# **Licensing / Evaluation Guideline**

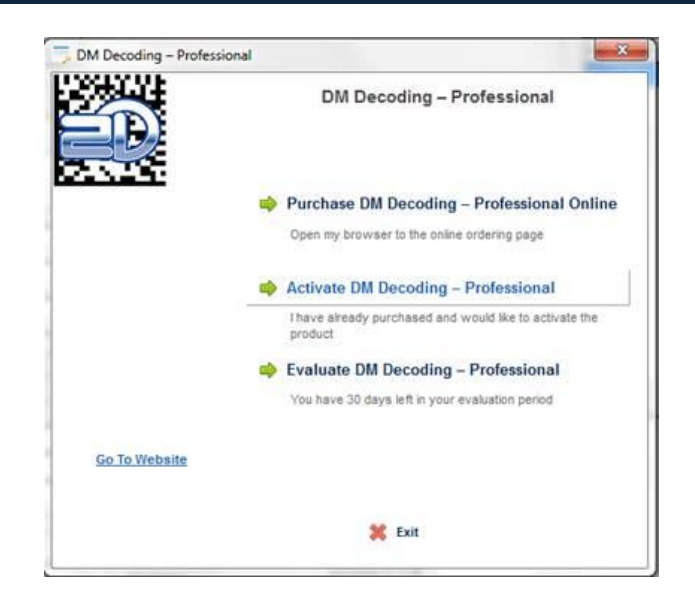

Click "**Evaluate …**" if you wish to use it in a trial mode or click "**Purchase … Online**" if you are ready to purchase.

If you choose evaluation mode, system will be reminding you that it is running in the trial mode every time when you start the Product, showing a number of days left in your evaluation period.

Once the product is purchased you will be supplied with a **License ID** and a **Password**, which will be sent to you in purchase confirmation e-mail. Keep it handy when you are ready to activate.

### <span id="page-2-0"></span>**2.2 Online Activation**

Start the application/library. From the online activation dialog (above) click "**Activate …**"

If your computer has a connection to Internet, in the new opened window click the upper line – "**Activate … Online**".

# **Licensing / Evaluation Guideline**

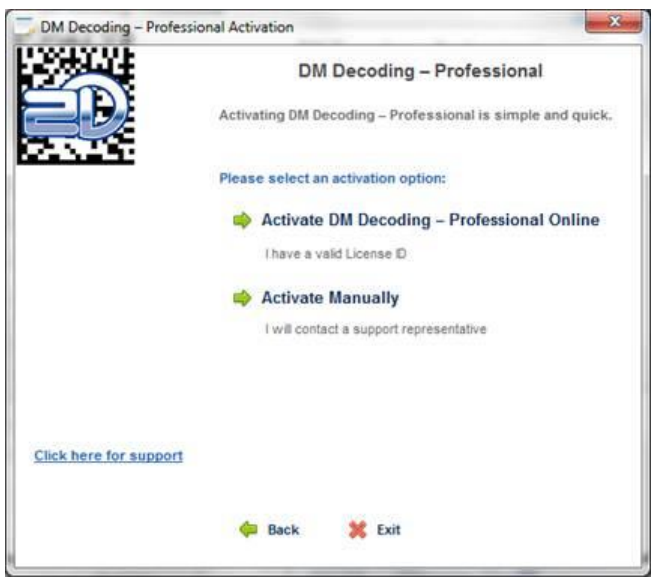

In the new Window enter your **License ID** and **Password** received from 2DTG.

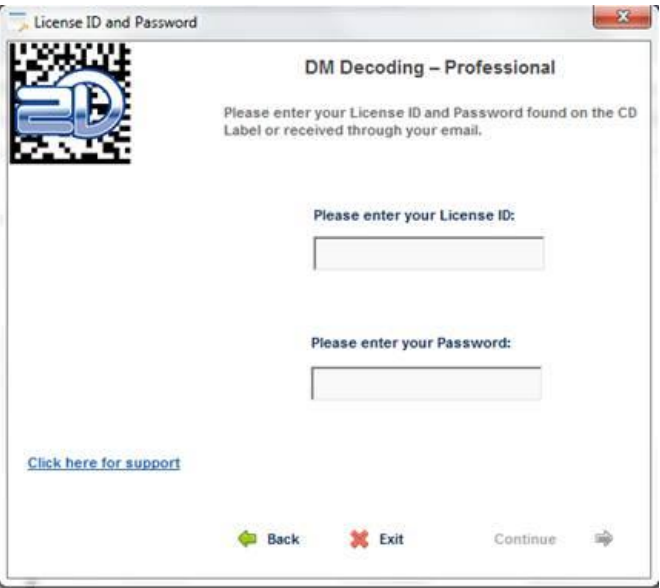

Once you press the **Continue** button the Product will communicate to our server. If the license is validated the Product will activate.

Your will receive a confirmation message that your license is activated on the next online dialog window.

### <span id="page-4-0"></span>**2.3 Manual Activation**

If you do not have a connection to the Internet, you can activate the Product manually.

Click "**Activate Manually"** – see picture at the step  $#4$  above and follow through step  $#5$  – License ID/password validation.

#### **Important**

When requiring a License ID/password on the **Manual Activation** Options the application will still attempt to verify the license status with our server if an Internet connection is available.

The next user's activation dialog will look like the following:

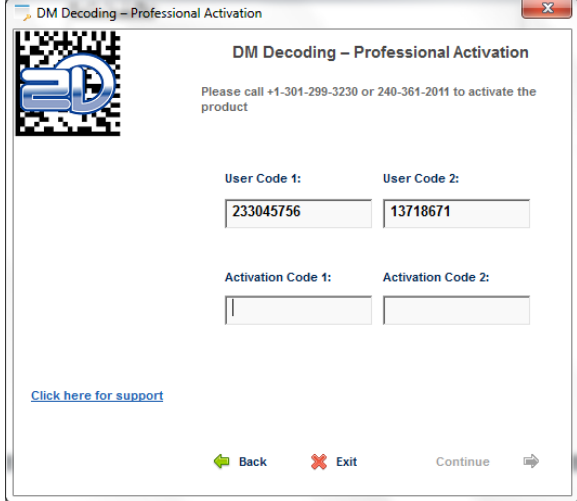

Manual activation assumes two possible options, as follows:

- **Manual Unlock on the 2DTG site.**
	- Login into **My Account** *(Customer Center>My Account>Order # >Manual Unlock).* On that page you will need the same parameters to Unlock the license: License ID, License Password, User Code 1 and User Code 2.
- **Telephone/e-mail activation** requires you to call/e-mail to obtain the activation codes. You shall give us two "User codes" from the activation dialog above, and we will use these codes to create the activation codes for you.

After you received the **Activation Code 1** and **Activation Code 2** enter them in the activation dialog above and click Continue.

Your will receive a confirmation message that your license is activated on the next dialog window.

# <span id="page-5-0"></span>**3. Troubleshooting**

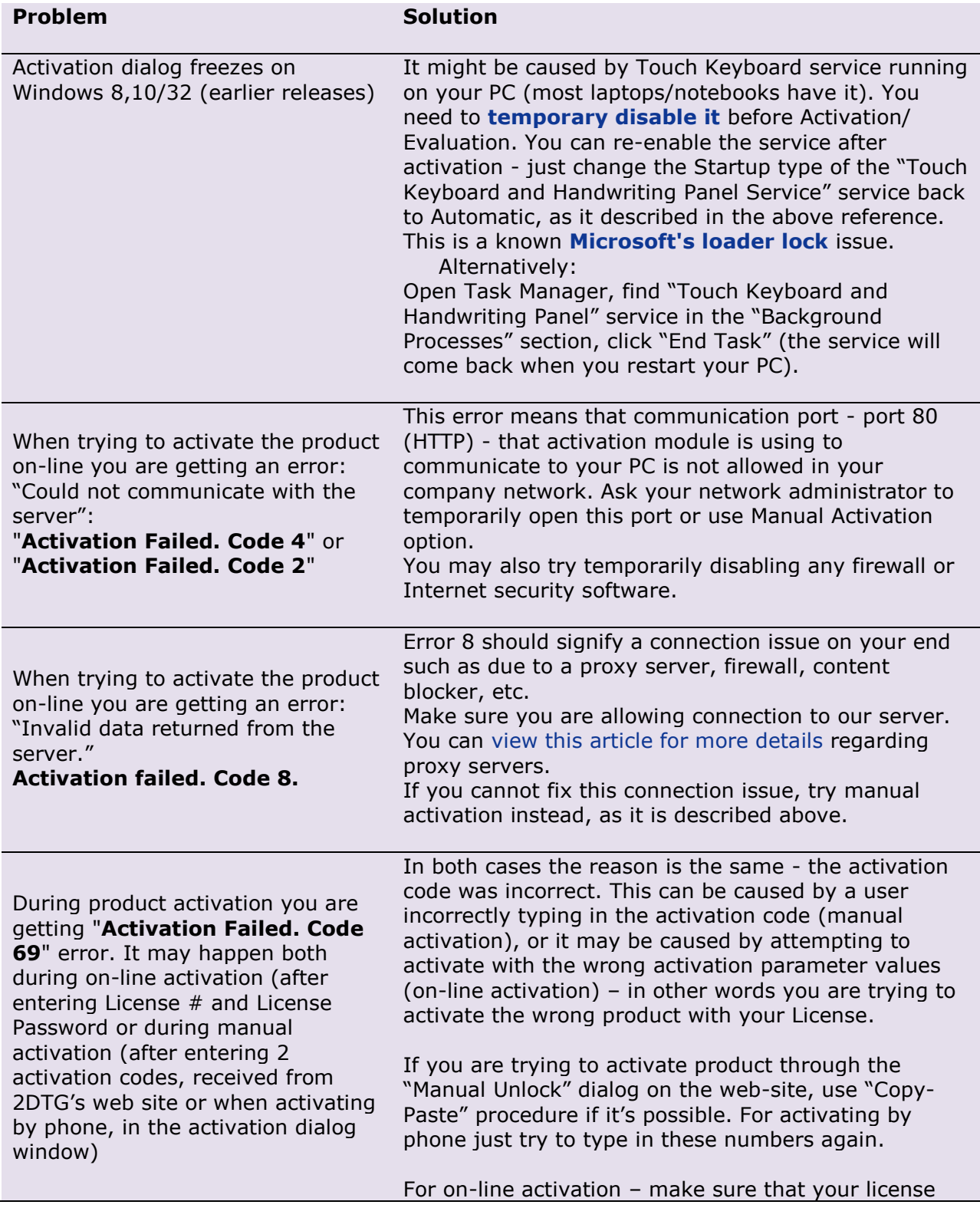

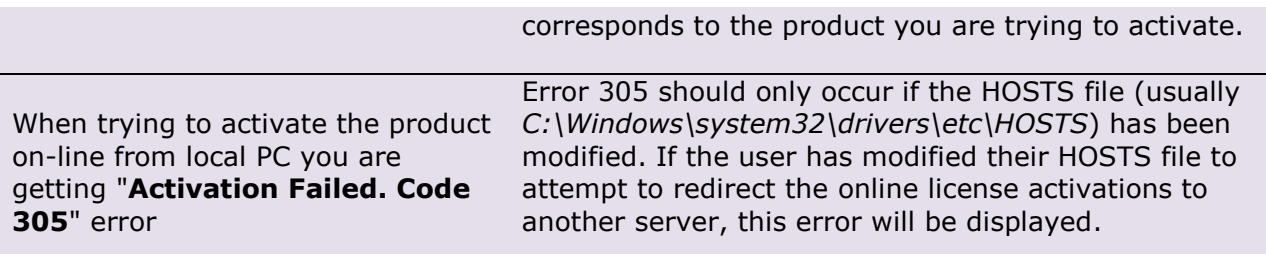